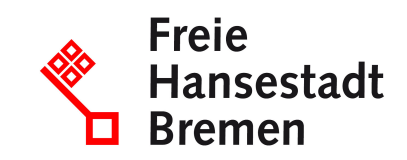

# **Bestellung bestätigen im Kontext öffentlicher Beschaffungen im Lieferantencockpit**

Wenn Sie eine Bestellung erhalten, können Sie diese direkt im Lieferantencockpit annehmen und einsehen. Als Rückmeldung auf eine Bestellung bestätigen Sie die Lieferfähigkeit durch Setzen eines passenden Status (lieferbar, nicht lieferbar oder teilweise lieferbar) im Lieferantencockpit.

# **Zuständige Stellen**

• [Der Senator für Finanzen](https://www.service.bremen.de/de/dienststelle/5bremen02.c.335018.de)

### **Basisinformationen**

Wenn Sie eine gültige Rahmenvereinbarung mit der öffentlichen Verwaltung haben, dann können Sie Bestellungen durch die öffentliche Verwaltung erhalten.

Sie können die Bestellung direkt über das Lieferantencockpit erhalten und einsehen. Als Rückmeldung auf eine Bestellung bestätigen Sie die Lieferfähigkeit durch Setzen eines Status im Lieferantencockpit. Als auszuwählende Status stehen Ihnen "Produkte sind lieferbar", "Produkte sind teilweise lieferbar" und "Produkte sind nicht lieferbar" zur Auswahl. Diese Lieferinformation wird direkt den Besteller übermittelt. Wenn Sie den Status "Produkt nicht lieferbar" auswählen, müssen Sie eine Begründung in einem Freitextfeld hinterlegen. Weitere Anmerkungen und Begründungen können Sie zusätzlich einem Freitextfeld hinterlegen.

Die Bestellung kann als PDF übernommen oder als XBestellung anschließend direkt in Ihr Lieferantsystem überführt werden. Optional haben Sie die Möglichkeit, einen Beratungsfall oder eine Vertragsstörungsmeldung zu erstellen, wenn sich dieser aufgrund der Statusmeldung sinnvollerweise anbietet.

### **Voraussetzungen**

- Sie müssen eine gültige Rahmenvereinbarung der öffentlichen Verwaltung haben.
- Um das Lieferantencockpit zu nutzen, muss Ihr Unternehmen ein Konto im "Einheitlichen Unternehmenskonto" eingerichtet haben.
- Um das Lieferantencockpit zu nutzen, benötigen Sie ein ELSTER-Organisationszertifikat.

# **Verfahren**

Wenn Sie eine Bestellung durch die öffentliche Verwaltung erhalten, können Sie diese direkt im Lieferantencockpit annehmen und einsehen.

- Sie rufen das Lieferantencockpit auf und melden sich mit ihrem Nutzerkonto an.
- Sie rufen die Details zur Bestellung auf.
- Als Rückmeldung auf eine Bestellung bestätigen Sie die Lieferfähigkeit durch Setzen eines Status im Lieferantencockpit. Als auszuwählende Status stehen Ihnen "Produkte sind lieferbar", "Produkte sind teilweise lieferbar" und "Produkte sind nicht lieferbar" zur Auswahl.
- Wenn Sie den Status "Produkt nicht lieferbar" auswählen, müssen Sie eine Begründung in einem Freitextfeld hinterlegen.
- Sie können optional weitere Anmerkungen und Begründungen in einem Freitextfeld hinterlegen.
- Die Lieferinformation wird aus dem Lieferantencockpit di-rekt an den Besteller übermittelt.
- Die Bestellung kann als PDF übernommen oder als XBe-stellung direkt in Ihr Lieferantsystem überführt werden.
- Sie können optional einen Beratungsfall oder eine Vertragsstörungsmeldung erstellen, wenn sich dieses aus dem Status als sinnvoll erweist.

# **Rechtsgrundlagen**

- [§ 34 Abs. 2 LHO](https://www.transparenz.bremen.de/metainformationen/haushaltsordnung-der-freien-hansestadt-bremen-landeshaushaltsordnung-lho-vom-25-mai-1971-67156?template=20_gp_ifg_meta_detail_d)
- <u>[§ 63 Abs. 1 LHO](https://www.transparenz.bremen.de/metainformationen/haushaltsordnung-der-freien-hansestadt-bremen-landeshaushaltsordnung-lho-vom-25-mai-1971-67156?template=20_gp_ifg_meta_detail_d)</u>
- [§ 70 LHO, Nr. 20.2.3 VV zu § 70](https://www.transparenz.bremen.de/metainformationen/haushaltsordnung-der-freien-hansestadt-bremen-landeshaushaltsordnung-lho-vom-25-mai-1971-67156?template=20_gp_ifg_meta_detail_d)

#### **Weitere Hinweise**

Neben dem Lieferantencockpit können Sie Bestellungen der öffentlichen Verwaltung über herkömmliche Wege erhalten, wenn dies vertraglich so geregelt und vorgesehen ist.

### **Welche Fristen sind zu beachten?**

Es gibt keine Freisten.

### **Wie lange dauert die Bearbeitung?**

Die Bearbeitung erfolgt umgehend.

# **Welche Gebühren/Kosten fallen an?**

Kostenlos